# **Ariba Network January 2018 release guide**

 $\#$ 

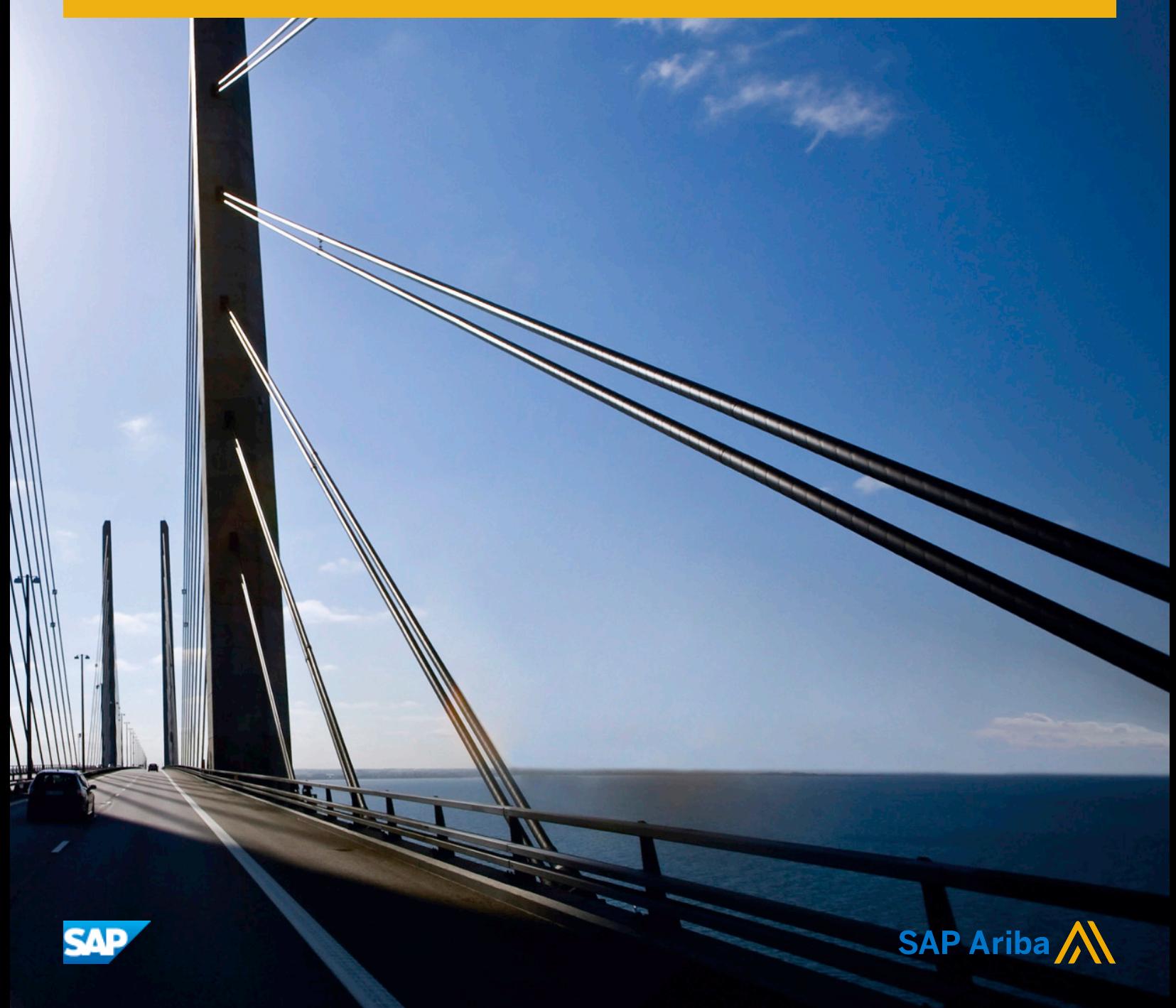

# **Content**

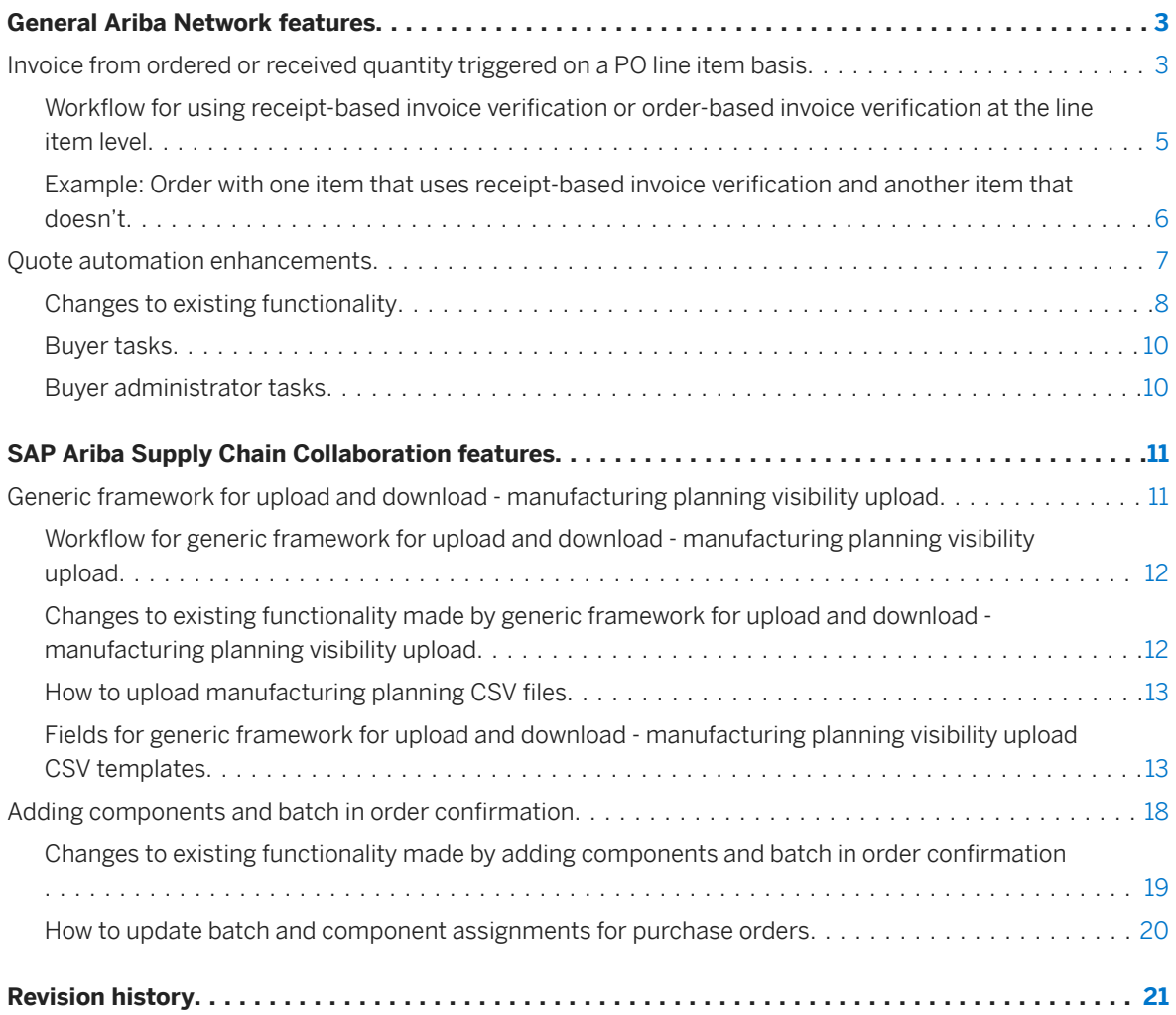

# <span id="page-2-0"></span>**General Ariba Network features**

#### In this section:

Invoice from ordered or received quantity triggered on a PO line item basis [page 3] [Quote automation enhancements \[page 7\]](#page-6-0)

# **Invoice from ordered or received quantity triggered on a PO line item basis**

This Ariba Network feature is applicable to:

- all buyer users
- all supplier users for which a buyer has configured this feature
- Ariba Invoice Automation

Ariba Network suppliers can invoice based on ordered or received quantities. Buying organizations configure this option based on default invoicing rules or supplier group rules. However, buyers may want to use different invoice verification methods for the order's line items. For instance, some items may require a receipt before invoicing, but others don't. Buyers send the order to Ariba Network from their backend procurement system (such as SAP ERP) and the resulting cXML includes line-item control keys.

Enabling this entitlement forces a three-way match between PO, receipt, and invoice quantities for any PO line items in which a control key specifies receipt-based invoice verification. For example, the following control key specifies receipt-based invoice verification for a line item:

```
<ControlKeys>
   <InvoiceInstruction verificationType="goodsReceipt" /> 
</ControlKeys>
```
PO line items without this control key do not require a receipt for invoicing, resulting in a two-way match between PO and invoice quantities.

# **Invoice verification methods**

# Three-way match

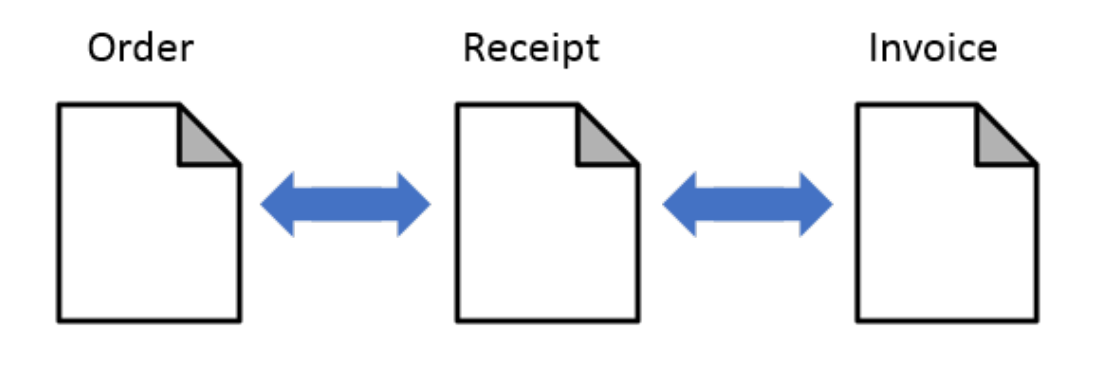

Two-way match

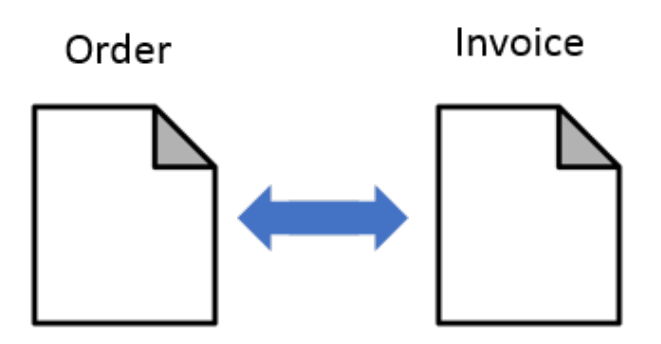

These changes are applicable to invoices that are:

- created online in Ariba Network
- received through cXML
- imported via CSV file

### i Note

Buyers who don't enable this feature can choose to use receipt-based invoice verification (three-way match) by checking the Require suppliers to include only received quantities on invoices rule, or they can uncheck the rule to use order-based invoice verification (two-way match). However, they can't use both invoice verification methods at the same time unless this feature is enabled.

### <span id="page-4-0"></span>**Enabling this feature**

This feature is disabled by default. To enable this feature, have your Designated Support Contact log a service request. An SAP Ariba Customer Support representative will follow up to complete the request. SAP Ariba configures the following to enable this feature for your account:

• Apply receipt-based invoice verification at the line item level

### **Prerequisites**

This option is available only when the buyer has checked the following invoice rule:

● Require suppliers to include only received quantities on invoices

#### **Limitations**

Buyers: This feature is supported by the SAP Business Suite Add-On for Ariba Network Integration, but it is not yet supported by the Ariba Network SAP NetWeaver Adapter or the Ariba Network Oracle Fusion Middleware Adapter. Contact your SAP Ariba Account Manager for more information.

#### In this section:

Workflow for using receipt-based invoice verification or order-based invoice verification at the line item level [page 5]

[Example: Order with one item that uses receipt-based invoice verification and another item that doesn't \[page](#page-5-0)  [6\]](#page-5-0)

## **Workflow for using receipt-based invoice verification or** order-based invoice verification at the line item level

The following describes the workflow for using receipt-based invoice verification or order-based invoice verification

- 1. The buyer requests SAP Ariba Customer Support to enable the Apply receipt-based invoice verification at the line item level entitlement.
- 2. The buyer checks the following invoice rule: Require suppliers to include only received quantities on invoices.
- 3. The buyer sends an order to their supplier. The order does not include control keys for any line items.
- 4. The supplier ships the goods and submits an invoice for them.
- 5. The buyer sends another order to the same supplier. This order includes control keys that specify that items require a receipt before invoicing.
- 6. The supplier ships the goods and submits an invoice for them. SAP Ariba displays an error saying that a receipt is required before invoicing.
- <span id="page-5-0"></span>7. The buyer sends a receipt for the goods.
- 8. The supplier creates an invoice for the goods that were received.

## **Example: Order with one item that uses receipt-based invoice verification and another item that doesn't**

The following order has one item with a control key that specifies receipt-based invoice verification (three-way matching) and another item without a control key.

```
<Request>
   <OrderRequest>
     <OrderRequestHeader orderDate="2017-11-02T18:13:05-05:00" orderID="po-
verification-example"
       orderType="regular" orderVersion="1" type="new">
      <Total>
         <Money currency="USD">3120.00</Money>
       </Total>
       <ShipTo>
 ...
       </ShipTo>
       <BillTo>
 ...
       </BillTo>
       <Contact addressID="0000246668" role="supplierCorporate">
 ...
       </Contact>
       <Extrinsic name = "supplierVatID">98765432122</Extrinsic>
       <Extrinsic name = "businessIdentNo">35107210248</Extrinsic>
     </OrderRequestHeader>
     <ItemOut lineNumber="1" quantity="50" 
requestedDeliveryDate="2017-11-30T12:00:00+09:30" 
      requestedShipmentDate="2017-11-13">
       <ItemID>
         <SupplierPartID>AX4518</SupplierPartID>
         <SupplierPartAuxiliaryID>AXSPA001</SupplierPartAuxiliaryID>
         <BuyerPartID>BuyerPart</BuyerPartID>
      \langle/ItemID>
       <ItemDetail>
         <UnitPrice>
           <Money currency="USD">31.20</Money>
         </UnitPrice>
         <Description xml:lang="en">BULLNOSE SHELVES 4 PK</Description>
         <UnitOfMeasure>PK</UnitOfMeasure>
         <Classification domain="SPSC">foo</Classification>
       </ItemDetail>
       <ControlKeys>
         <InvoiceInstruction verificationType= "goodsReceipt" />
       </ControlKeys>
     </ItemOut>
     <ItemOut lineNumber="2" quantity="100" 
requestedDeliveryDate="2017-11-30T12:00:00+09:30" 
      requestedShipmentDate="2017-11-13">
       <ItemID>
         <SupplierPartID>AX2001</SupplierPartID>
         <SupplierPartAuxiliaryID>AXSPA002</SupplierPartAuxiliaryID>
         <BuyerPartID>BuyerPart</BuyerPartID>
       </ItemID>
       <ItemDetail>
         <UnitPrice>
           <Money currency="USD">.20</Money>
         </UnitPrice>
         <Description xml:lang="en">ACME Push Pins; Clear; Box Of 20</Description>
```

```
 <UnitOfMeasure>EA</UnitOfMeasure>
         <Classification domain="SPSC">43211503</Classification>
       </ItemDetail>
     </ItemOut>
   </OrderRequest>
</Request>
```
# **Quote automation enhancements**

This Ariba Network feature is applicable to:

- Quote automation buyer users
- Supplier users who respond to Request for Quotation (RFQ) postings

#### Quote automation buyer users

The following quote automation enhancements are available:

● Specify the RFQ event currency while awarding a bid.

By default, quote automation allows buyers to award a bid in the currency specified in the bid by the supplier. With this feature, while awarding, buyers can select the currency in which the RFQ was posted.

● Show a list of deleted RFQs Quote automation displays all the deleted RFQs in a new Terminated tab. This feature helps buyer administrators move the deleted RFQs into the Terminated tab so that buyers don't see unwanted RFQs.

• Improved comparison of data in the exported supplier responses file For a better comparison of supplier responses, quote automation includes the following information in the exported supplier responses file

- Buyer initial value
- Base price of a line item
- Current exchange rate

This feature helps buyers make decisions if there are many supplier responses. Buyers can use the buyer initial values and base prices to compare the bids provided by suppliers at the line-item level.

#### ● Search and invite test account suppliers to bid on RFQs

Buyers can use buyer test accounts to search and invite test account suppliers to bid on RFQs. This feature helps buyers to test the complete flow of RFQ bidding.

● Show closing date for each RFQ on the RFQ postings page

Quote automation displays the response deadline date for each RFQ on the postings page in SAP Ariba Discovery.

#### • Export supplier responses in a semicolon-separated file

Buyers can export supplier responses in a semicolon-separated file. This feature helps buyers who use semicolon-separated files for comparison of supplier responses.

#### ● Show details of a bid award

When buyers award a bid, quote automation displays the details of the award for each RFQ. In case of a split award, quote automation displays the details of the split award so that buyers can refer to the details of how they have split the award. This feature is helpful if the buyer has split the award between multiple suppliers and wants to refer to the split award details at a later time.

#### Quote automation supplier users

<span id="page-7-0"></span>The following quote automation enhancements are available:

● Display closing date with time on the My Leads page

Quote automation displays the RFQ close date with time on the My Leads page in SAP Ariba Discovery. This feature helps suppliers know which RFQ postings require immediate response.

### **Enabling this feature**

Quote automation is disabled by default. To enable this feature, have your Designated Support Contact log a service request. An SAP Ariba Customer Support representative will follow up to complete the request.

# **Changes to existing functionality**

#### Functional changes for buyers:

- Previously, buyers could not select the RFQ event currency while awarding a bid. Quote automation generated the award in the currency used by the supplier to bid. Now, during a bid award, buyers can select the currency used when the RFQ was posted. When a buyer awards a bid, by default, quote automation generates the award in the currency in which the supplier has bid. When buyers select RFQ currency for awarding, quote automation converts the bid values to the RFQ currency according to the currency exchange rate in Ariba Network.
- Previously, quote automation displayed the list of terminated and closed RFQs in the **Archived** tab on the Postings page.

Now, quote automation displays the list of deleted RFQs in the Terminated tab on the Postings page. When buyers delete RFQs by sending updated quote requests with the type=delete parameter, quote automation displays the deleted posting in the Terminated tab.

● Previously, the exported supplier responses file did not contain information like buyer initial price and base price.

Now, quote automation includes the following information in the exported supplier responses:

- Buyer initial value
- Base price of a line item
- Current exchange rate
- Previously, buyers could not use buyer test accounts to invite test account suppliers to bid on RFQs. Now, buyers can use buyer test accounts to search for test account suppliers and invite them to bid on RFQs. The Invite Suppliers page now includes supplier test account details in the search results for suppliers.
- Previously, quote automation displayed the closing date on the RFQ details page. Now, quote automation also displays the closing date for each RFQ on the **Postings** page in SAP Ariba Discovery.
- Previously, quote automation exported supplier responses in a comma-separated file Now, buyers can also export supplier responses in a semicolon-separated file
- Previously, quote automation did not display the details of awards made for an RFQ posting. Now, quote automation displays details of the awards made for an RFQ posting in a new **Award** tab on the RFQ posting details page.

#### **Buyer user interface changes**

- While awarding a bid, the **Confirmation** dialog now displays a new **Award in** dropdown menu with the following options:
	- Bid Currency
	- RFQ Currency

By default, the Bid Currency is selected.

- On the Postings page, quote automation now displays a new Terminated tab.
- On the Bids tab of an RFQ posting details page, for buyer test accounts, quote automation now displays Invite Suppliers link in the Invite More Suppliers dropdown menu.
- On the Postings page, quote automation now displays a new Response Deadline date for each RFQ.
- The RFQ posting details page displays a new Awards tab with the following details:
	- Line Items
	- Supplier
	- BuyerPartId
	- Awarded Quantity
	- Awarded Amount
- On the Bids tab, the Export supplier responses dropdown menu now includes the Export as semicolon separated file option.

**Buyer administrator interface changes**

The Configure Quote Message Flow section in the Quote Automation Rules tab now displays a new Allow buyers to specify the award currency while awarding bid check box.

**Supplier user interface changes**

On the My Leads page, quote automation now displays a new Response Deadline date for each RFQ.

# <span id="page-9-0"></span>**Buyer tasks**

### How to export supplier responses in a semicolon-separated file

Buyers can export supplier responses in a semicolon-separated file

### **Procedure**

- 1. Click the **Postings** tab.
- 2. Click the title of the posting for which you want to export supplier responses.
- 3. Click the Export Supplier Responses dropdown menu.
- 4. Click Export as semicolon separated file.
- 5. Open or download the ZIP file to your computer.

## **Buyer administrator tasks**

### How to configure a quote automation rule to allow buyers to select **currency while awarding**

Buyer administrators can configure a quote automation rule to allow buyers to select the currency while awarding bids.

### **Procedure**

1. On the upper right corner of the Ariba Network home page, click Manage Profile.

The **Configuration** page appears.

2. Click on the Quote Automation link.

The quote automation configuration page appears.

3. Click the Quote Automation Rules tab.

The Quote Automation Rules tab appears.

- 4. In the Configure Quote Message Flow section, select the Allow buyers to specify the award currency while awarding bid check box.
- 5. Click Save.
- 6. Click Done.

You are returned to the **Configuration** page.

# <span id="page-10-0"></span>**SAP Ariba Supply Chain Collaboration features**

#### In this section:

Generic framework for upload and download - manufacturing planning visibility upload [page 11] [Adding components and batch in order confirmation \[page 18\]](#page-17-0)

# **Generic framework for upload and download manufacturing planning visibility upload**

This Ariba Network feature is applicable to:

● all supplier users with an SAP Ariba Supply Chain Collaboration relationship with one or more buyers

Typically, in contract manufacturing, Original Equipment Manufacturers (OEMs) maintain only critical bills of material (BOMs) while their contract manufacturers maintain exhaustive lists of components.

With the generic framework for upload and download - manufacturing planning visibility upload feature, suppliers can provide buyers inventory snapshots, planning information, and execution information;

Suppliers can use search filters to search for these documents by type: inventory snapshots, supplier planning data, or visibility: all. Visibility: all data combines inventory snapshots with supplier planning data.

#### **Enabling this feature**

This feature is enabled for specific suppliers by SAP Ariba Supply Chain Collaboration buyers, and is ready for immediate use.

#### **Limitations for buyers**

Buyers: This feature is not yet supported by the Ariba Network adapters. Contact your SAP Ariba Account Manager for more information.

#### In this section:

Workflow for generic framework for upload and download - manufacturing planning visibility upload [page 12]

[Changes to existing functionality made by generic framework for upload and download - manufacturing](#page-11-0)  [planning visibility upload \[page 12\]](#page-11-0)

[How to upload manufacturing planning CSV files \[page 13\]](#page-12-0)

<span id="page-11-0"></span>[Fields for generic framework for upload and download - manufacturing planning visibility upload CSV](#page-12-0) [templates \[page 13\]](#page-12-0)

## **Workflow for generic framework for upload and download manufacturing planning visibility upload**

- 1. The supplier downloads the CSV file upload template designed for one of the manufacturing planning visibility types.
- 2. The supplier enters data into a CSV file based on the template selected.
- 3. After the supplier uploads the manufacturing planning CSV file and it has been successfully processed, Ariba Network generates a corresponding cXML file and triggers a transaction based on the cXML file
- 4. The buyer can use the information provided by generic framework for upload and download manufacturing planning visibility upload to drive the planning and supply of transaction elements to contract manufacturers.

## **Changes to existing functionality made by generic framework for upload and download - manufacturing planning visibility upload**

The feature adds generic framework for upload and download - manufacturing planning visibility upload functionality to SAP Ariba Supply Chain Collaboration.

A ZIP file is provided containing three template CSV files. Two of the template CSV files include the columns most commonly used for inventory and supplier planning. Users can add columns to these templates from a third template containing the full set of columns valid for Ariba Network.

#### **User interface changes**

**Fields for generic framework for upload and download - manufacturing planning visibility upload**

An UPLOAD/DOWNLOAD tab appears in the supplier user interface, replacing the FILE DOWNLOADS tab of the regular Ariba Network supplier user interface.

An Uploads tab is displayed on the UPLOAD/DOWNLOAD tab, next to the Jobs and Downloads tabs. The Uploads tab contains Search Filters and an Uploads table. The Uploads table contains the following columns:

- Name
- Type
- Last Uploaded
- Last Uploaded By
- Status
- File
- Log

<span id="page-12-0"></span>The user interface for uploads also contains a search filter You can use the search filter to find uploaded documents by any of the following fields

- Name
- Last Updated From:
- [Last Updated] To:
- Type

Two buttons appear toward the bottom of the Uploads tab: Upload CSV and Refresh Status.

A Download templates link appears in the Upload CSV popup, enabling the user to download a ZIP file containing the three CSV templates.

#### **cXML changes**

The cXML 1.2.029 DTD and the cXML 1.2.032 DTD introduced cXML elements and attributes that support manufacturing planning visibility. For information about cXML, see the DTD and *cXML User's Guide* available at [http://www.cxml.org.](http://www.cxml.org) Also, see the *cXML Solutions Guide* on Ariba Network.

## **How to upload manufacturing planning CSV files**

#### **Procedure**

- 1. Click UPLOAD/DOWNLOAD UPLOAD Uploads
- 2. From the Type field select one of the manufacturing planning types.
- 3. Provide a name for the download.
- 4. In the file browser, select the file you want to upload.
- 5. Click Upload CSV.

## **Fields for generic framework for upload and download manufacturing planning visibility upload CSV templates**

The following table lists all the columns provided in the three CSV templates provided in the ZIP file. The template for Visibility: all contains all the columns listed in this table. The other two templates contain sub-sets of the complete list of columns. The third and fourth columns of this table indicate which columns are included in the inventory template, and which are included in the supplier-planning template.

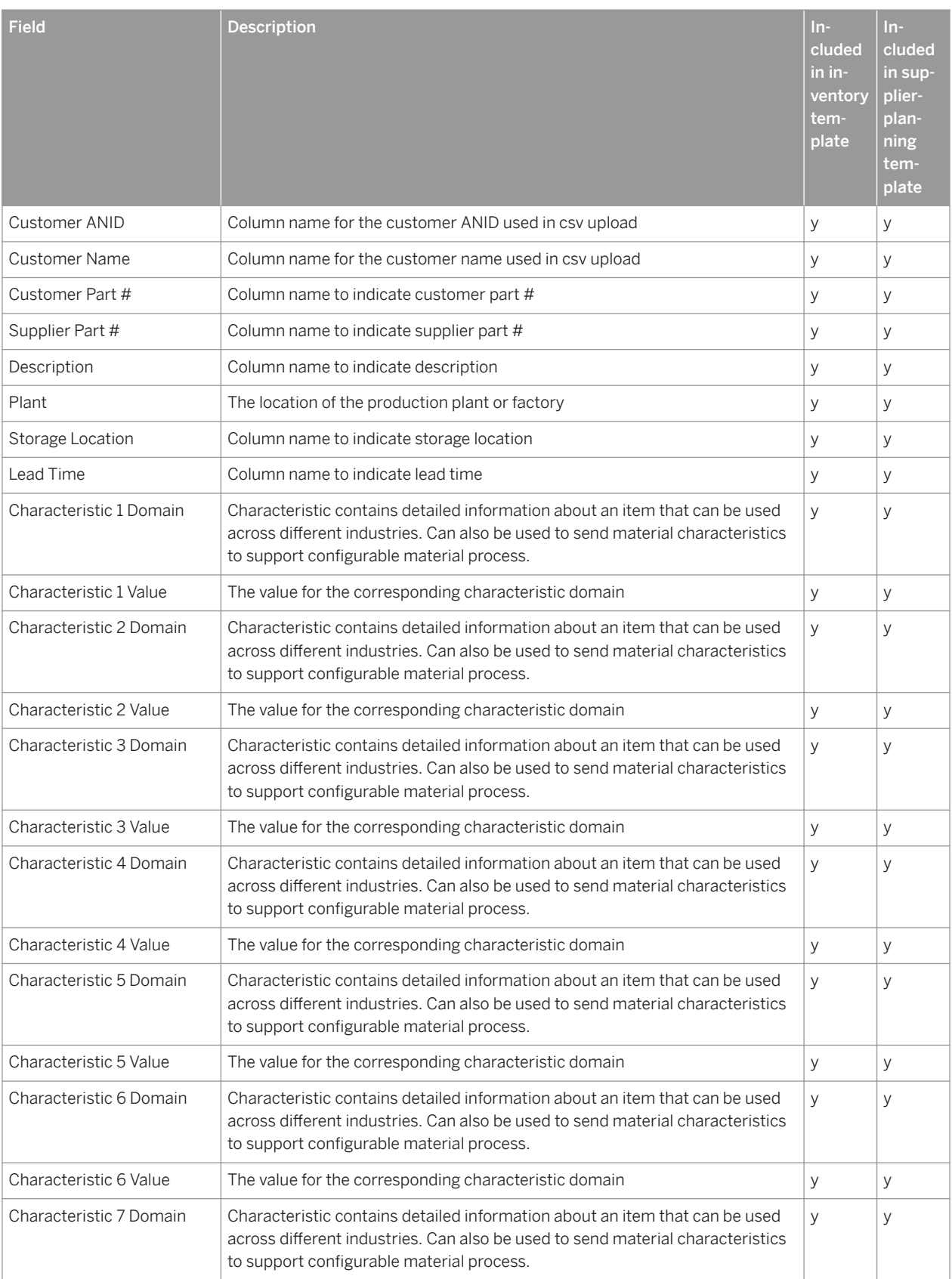

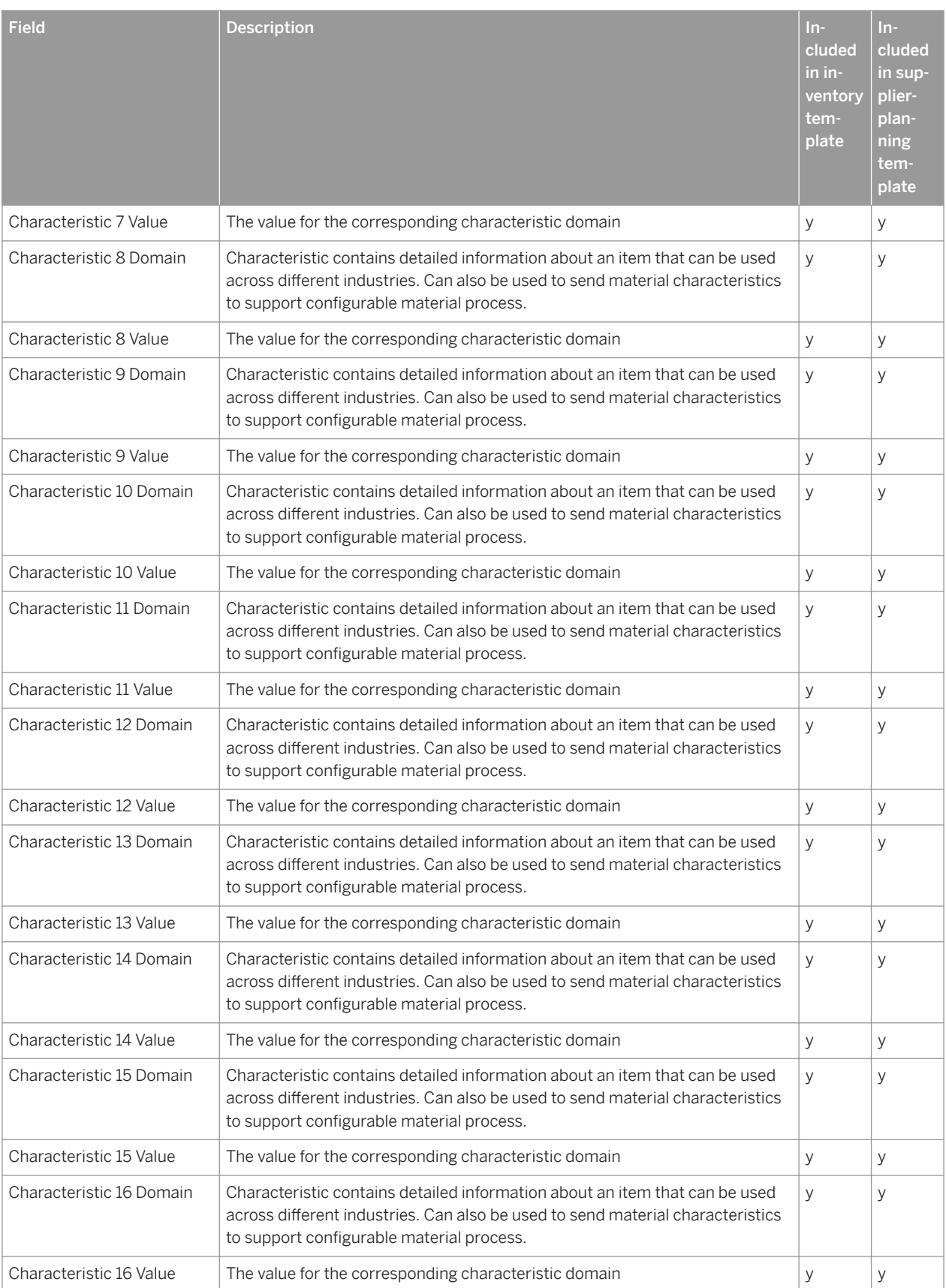

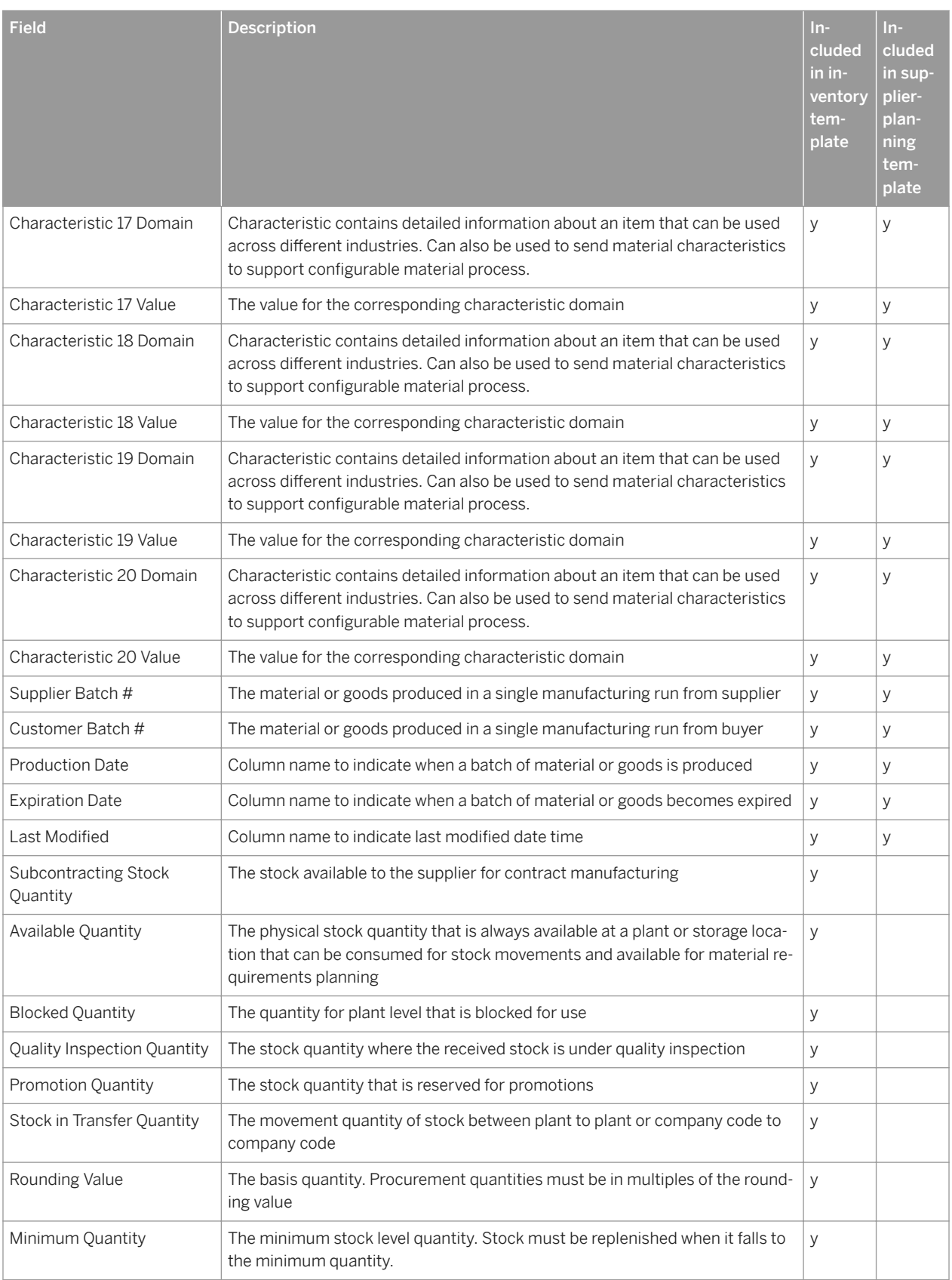

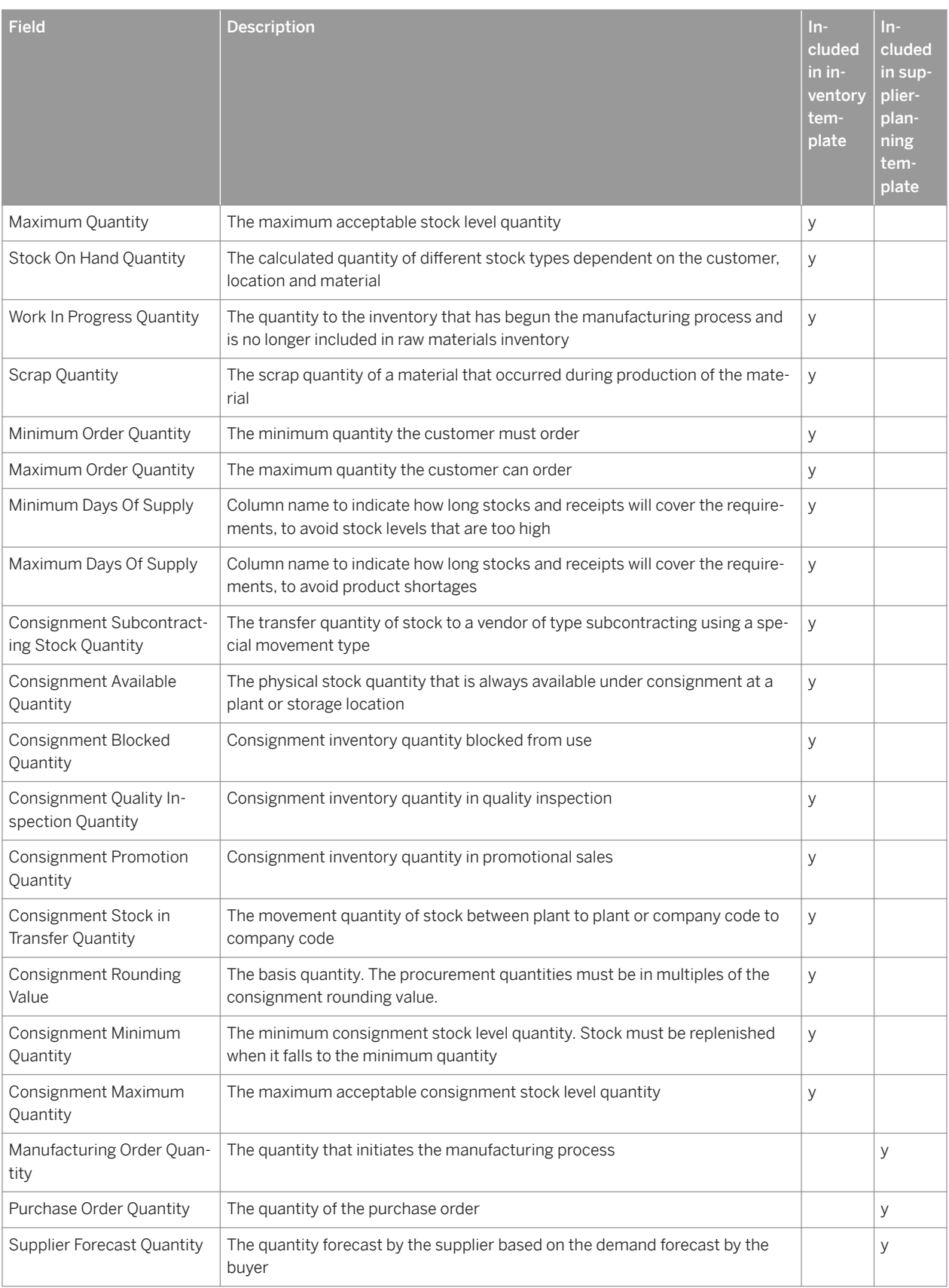

<span id="page-17-0"></span>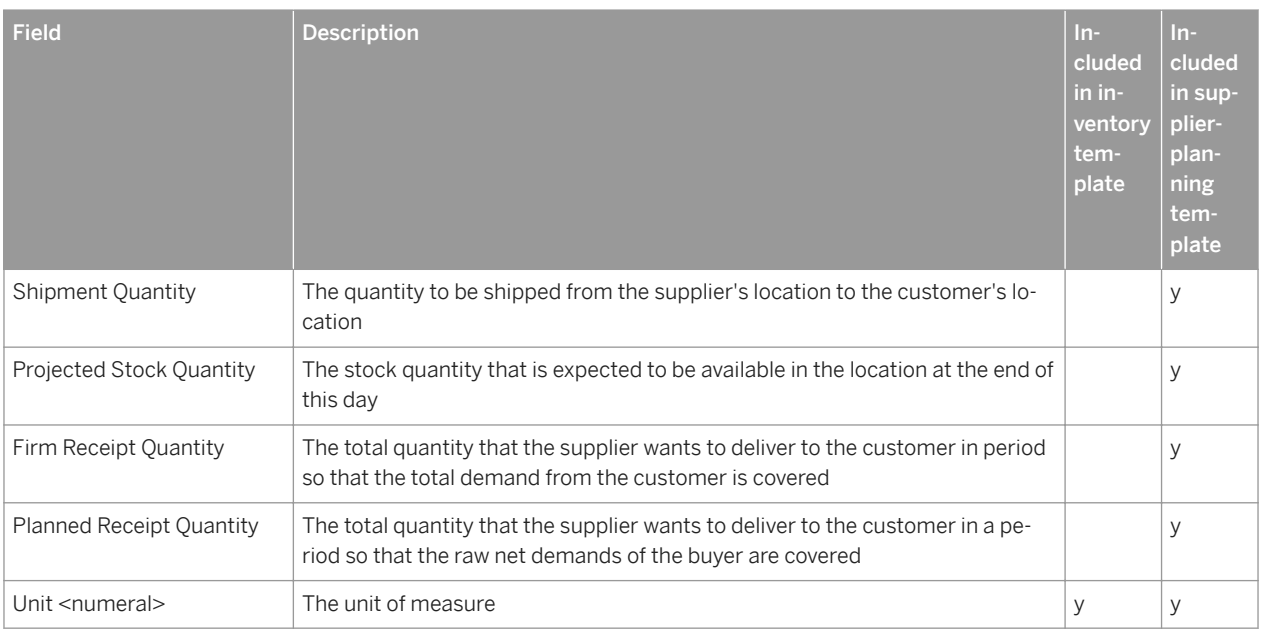

# **Adding components and batch in order confirmation**

This Ariba Network feature is applicable to:

● all supplier users with an SAP Ariba Supply Chain Collaboration relationship with one or more buyers

Between the time a contract manufacturer receives a purchase order and the time the contract manufacturer begins manufacturing, the contract manufacturer might change the batches of components assigned to a particular order. Contract manufacturers need the ability to revise the batch and component information assigned to a purchase order, and to have those revisions delivered automatically to the relevant documents in their customers' ERP systems. With the adding components and batch in order confirmation feature, contract manufacturers can update order confirmations—including those for subcontracts—ship notices, and component consumption updates.

#### **Enabling this feature**

This feature is enabled by default for all buyers entitled for SAP Ariba Supply Chain Collaboration features, and requires no configuration. See Getting a Buyer System Entitled and Integrated for SAP Ariba Supply Chain Collaboration in the *SAP Ariba Supply Chain Collaboration Deployment Guide*. Then, enable particular suppliers for SAP Ariba Supply Chain Collaboration functionality. See Enabling and Disabling SAP Ariba Supply Chain Collaboration for Suppliers in the *SAP Ariba Supply Chain Collaboration Deployment Guide*..

### <span id="page-18-0"></span>**Prerequisites**

This feature requires that the buyer system has been entitled for SAP Ariba Supply Chain Collaboration, and that a buyer administrator has enabled the supplier for SAP Ariba Supply Chain Collaboration.

### **Limitations**

Adapter support for this feature will be made available as part of the SAP Ariba Cloud Integration releases. Please contact your SAP Ariba Account Manager for more information on integration services.

## **Changes to existing functionality made by adding**  components and batch in order confirmation

### **Functional changes**

In SAP Ariba Supply Chain Collaboration, adding components and batch in order confirmation includes the following functionalities:

- ●
- Enables contract manufacturers to update component and batch information as part of the order confirmation process
- Enables contract manufacturers to report the finished goods batches and quantities as part of component consumption reports
- Enables suppliers to enter supplier batch, and confirm quantities during order confirmation
- Enables suppliers to add components for a subcontract order during order confirmation
- Enables suppliers to select one or more components and batches for a subcontract order during order confirmation
- Enables suppliers to enter Reason Code data when the suppliers change delivery dates during order confirmation
- Enables buyers to see current batch and quantity data in ship notices and component consumption tables as contract manufacturers and suppliers revise the data

#### **User interface changes**

In the SAP Ariba Supply Chain Collaboration user interface, adding components and batch in order confirmation includes the following elements:

- Batch #, Quantity, and Unit fields that are editable on the page, Create Consumption Document.
- A button labeled Edit Components on the page, Confirming PO.
- A Components dialog containing editable fields for Usage, Batch #, Quantity, and Unit

<span id="page-19-0"></span>• These buttons appear on the **Components** dialog:

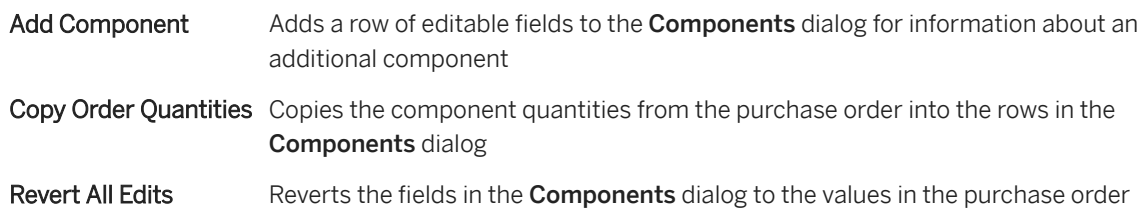

● A button labeled Revert All Edits on the page, Create Consumption Document.

## **How to update batch and component assignments for purchase orders**

### **Procedure**

- 1. Click **Create Order Confirmation** Update Line Items > Edit Components >
- 2. In the **Components** dialog, check the **Usage** box for each component you want to edit.
- 3. Enter values into the Batch #, Quantity, and Unit fields as desired.
- 4. Optional: Do any of the following:
	- To add another component, click Add Component, and enter data for the additional component
	- $\circ$  To copy the quantities from the purchase order, click Copy Order Quantities
	- To replace any values you've entered with the original values from the purchase order, click Revert All Edits
- 5. Do one of the following:
	- To save and confirm your changes, click OK
	- To replace any values you've entered with the original values from the purchase order, click Remove Changes.
- 6. Complete the process for confirming a purchase order as usual.

# <span id="page-20-0"></span>**Revision history**

The following table provides a brief history of the updates to this guide. SAP Ariba updates the technical documentation for its cloud solutions if:

- Software changes delivered in service packs or hot fixes require a documentation update to correctly reflect the new or changed functionality
- The existing content is incorrect or user feedback indicated that important content is missing

SAP Ariba reserves the right to update its technical documentation without prior notification. Most documentation updates will be made available in the same week as the software service packs are released, but critical documentation updates may be released at any time.

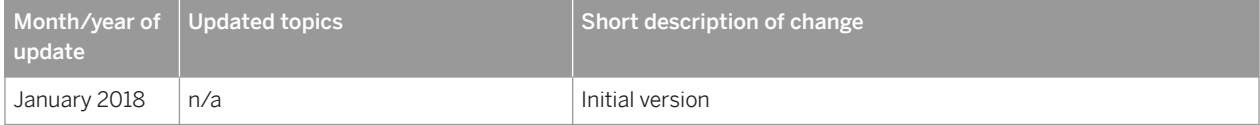

# **Important Disclaimers and Legal Information**

### **Coding Samples**

Any software coding and/or code lines / strings ("Code") included in this documentation are only examples and are not intended to be used in a productive system environment. The Code is only intended to better explain and visualize the syntax and phrasing rules of certain coding. SAP does not warrant the correctness and completeness of the Code given herein, and SAP shall not be liable for errors or damages caused by the usage of the Code, unless damages were caused by SAP intentionally or by SAP's gross negligence.

### **Gender-Neutral Language**

As far as possible, SAP documentation is gender neutral. Depending on the context, the reader is addressed directly with "you", or a gender-neutral noun (such as "sales person" or "working days") is used. If when referring to members of both sexes, however, the third-person singular cannot be avoided or a gender-neutral noun does not exist, SAP reserves the right to use the masculine form of the noun and pronoun. This is to ensure that the documentation remains comprehensible.

### **Internet Hyperlinks**

The SAP documentation may contain hyperlinks to the Internet. These hyperlinks are intended to serve as a hint about where to find related information. SAP does not warrant the availability and correctness of this related information or the ability of this information to serve a particular purpose. SAP shall not be liable for any damages caused by the use of related information unless damages have been caused by SAP's gross negligence or willful misconduct. All links are categorized for transparency (see: [https://help.sap.com/viewer/disclaimer\)](https://help.sap.com/viewer/disclaimer).

© 2018 SAP SE or an SAP affiliate company. All rights reserved. No part of this publication may be reproduced or transmitted in any form or for any purpose without the express permission of SAP SE or an SAP affiliate company. The information contained herein may be changed without prior notice.

Some software products marketed by SAP SE and its distributors contain proprietary software components of other software vendors. National product specifications may vary.

These materials are provided by SAP SE or an SAP affiliate company for informational purposes only, without representation or warranty of any kind, and SAP or its affiliated companies shall not be liable for errors or omissions with respect to the materials. The only warranties for SAP or SAP affiliate company products and services are those that are set forth in the express warranty statements accompanying such products and services, if any. Nothing herein should be construed as constituting an additional warranty. SAP and other SAP products and services mentioned herein as well as their respective logos are trademarks or registered trademarks of SAP SE (or an SAP affiliate company) in Germany and other countries. All other product and service names mentioned are the trademarks of their respective companies.

æ

Please see<https://www.sap.com/corporate/en/legal/copyright.html> for additional trademark information and notices.

**CAL**